別紙 1

PictureFiling バージョン確認方法

1:スタートメニュー(ソフトを立ち上げた状態)を開きます。

2:画面左下に「ローカル」、または「サーバー」と小さな文字があります。

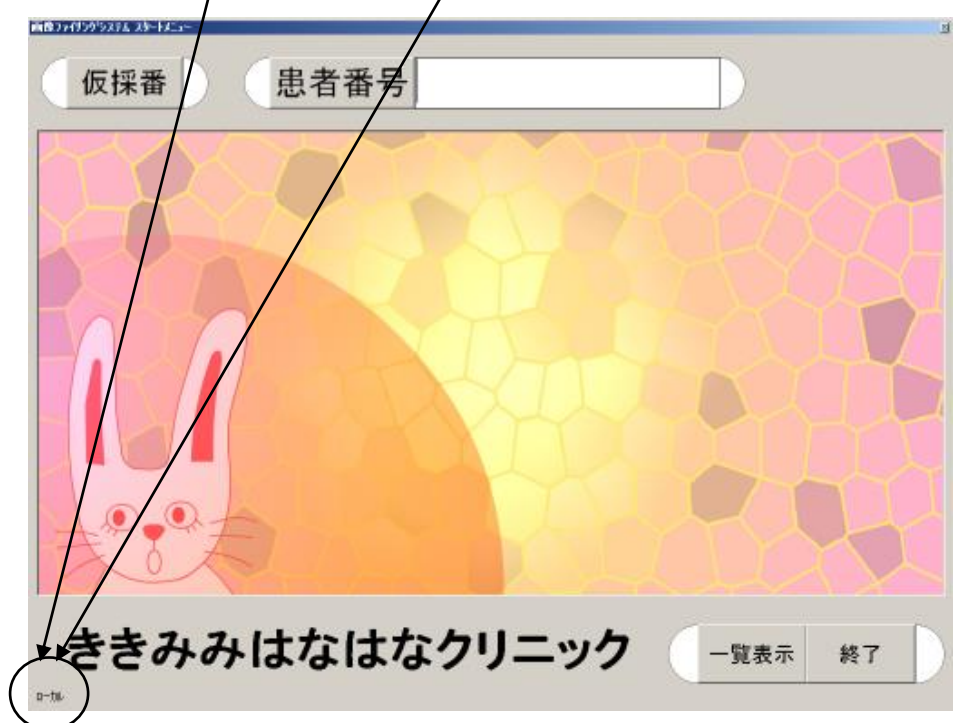

3:小さな文字をマウスで右クリックして下さい。

4:下図の様に「PF-○ Rev.1.○.○」と表示されます。こちらをお申込用紙に記載して下 さい。

PF-4 Rev.1.11.2 2018/12/11 16:52:08

以上